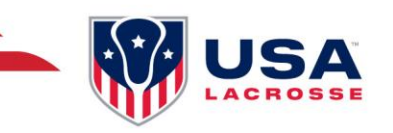

# VENDOR REGISTRATION GUIDE

## **REGISTERING FOR ON-SITE ACTIVATION**

#### **Step 1: Visit the Event Registration Page**

Go to [https://app.eventconnect.io/events/31113/registration-type/create?nav=hidden.](https://app.eventconnect.io/events/31113/registration-type/create?nav=hidden) From here, click on the **Register** button and enter your e-mail address. If you have used the EventConnect platform before, simply enter your password. If not, it will prompt you to **Create an Account** to get started.

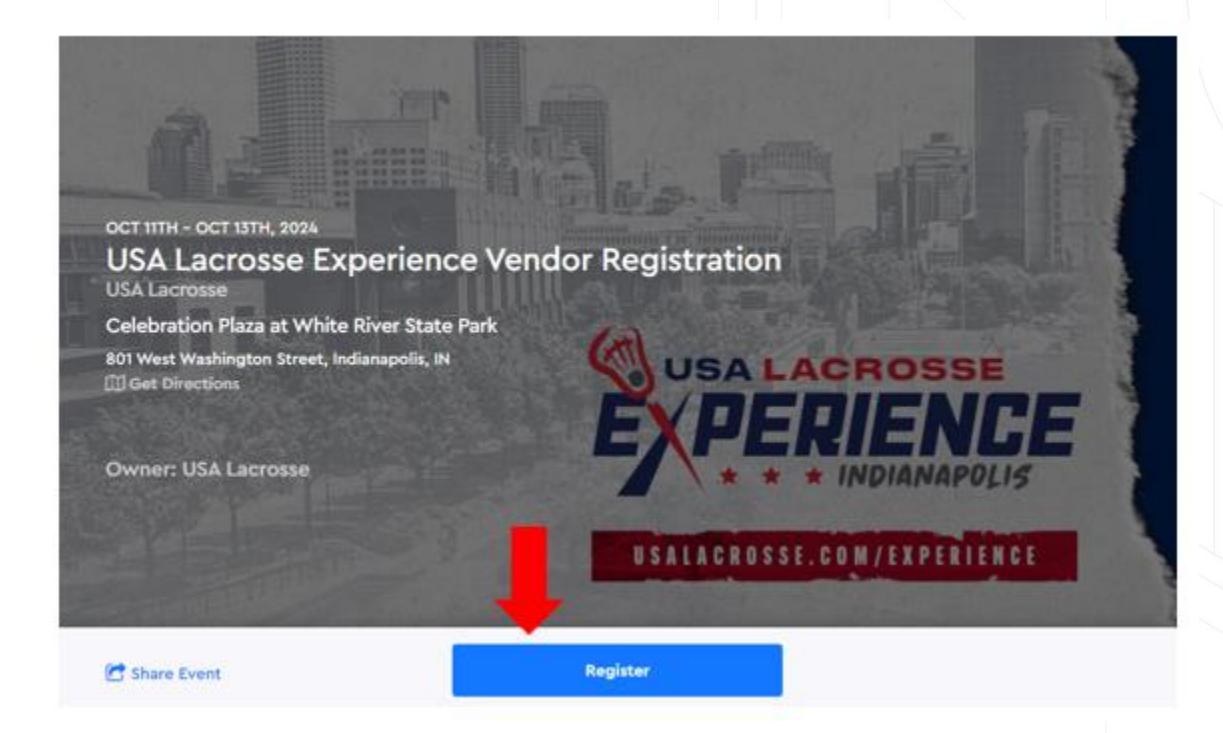

#### **Step 2: Registration Page**

Once on the registration screen – select "Register Participant."

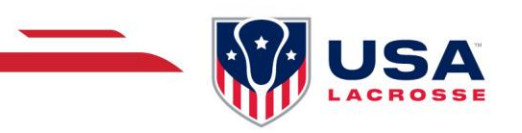

# USA Lacrosse Experience Indianapolis Volunteer Registration

INDIANAPOLIS, OCTOBER 11, 2024 - OCTOBER 13, 2024

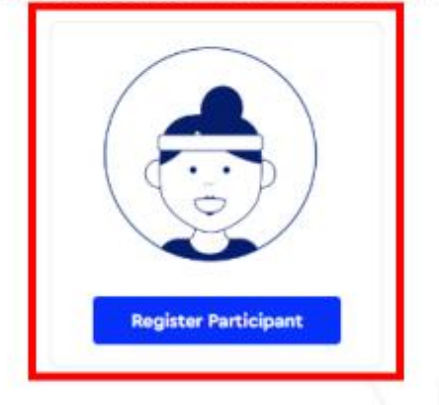

#### **Step 3: Create Your Participant**

Here you'll be able to enter your basic demographic information.

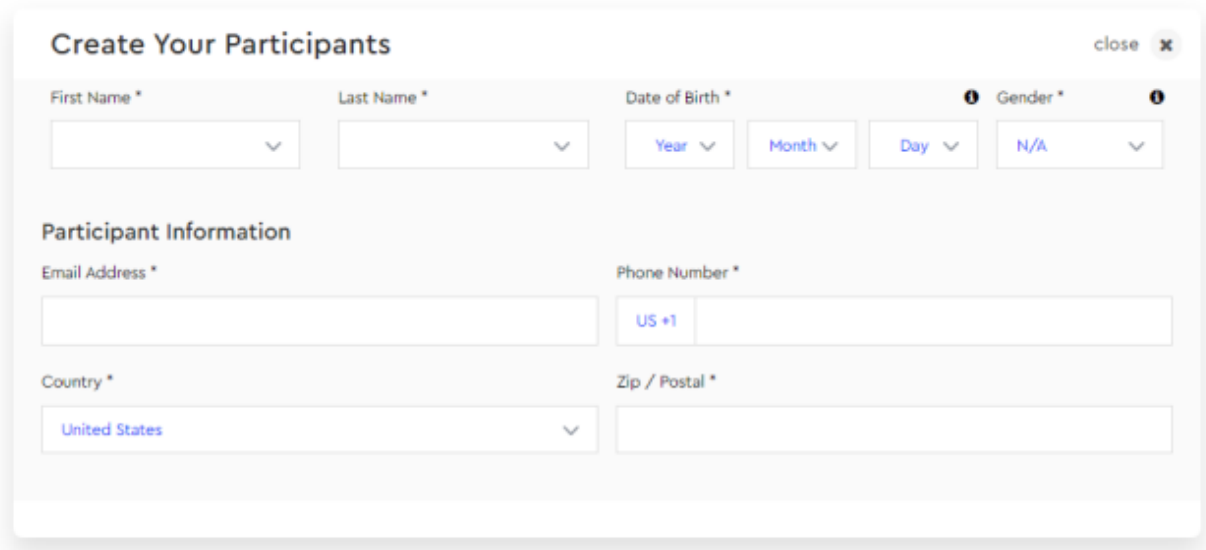

#### **Step 4: Selecting the Division/Booth Activation**

Here you'll simply select the checkbox next to the Booth Size (10x10 or 10x20) and Location (International Games or Youth Festival).

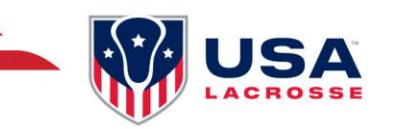

#### Select Your Participants Division(s)

close x

**0** divisions selected

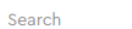

Sport

Q

All

#### **Field Lacrosse**

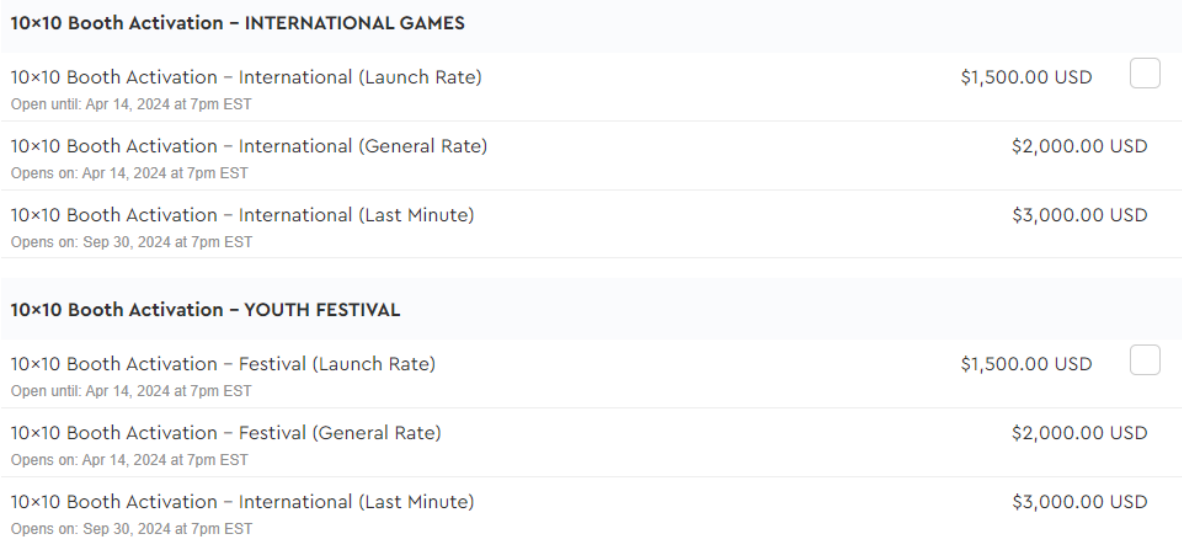

#### **Step 5: Filling Registration Requirements**

Fill out the registration questions as well as review and agree to the Vendor Terms & Conditions.

#### **Step 6: Completing Registration**

Now you will see a summary of your registration saying **1 participant registered** to review. To register another company, click **Add Another Registration**. You can select Cancel Registration if you wish to cancel your vendor registration or Select **Continue** to proceed to payment.

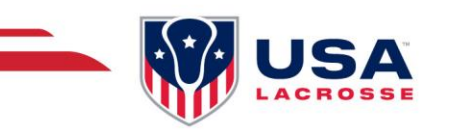

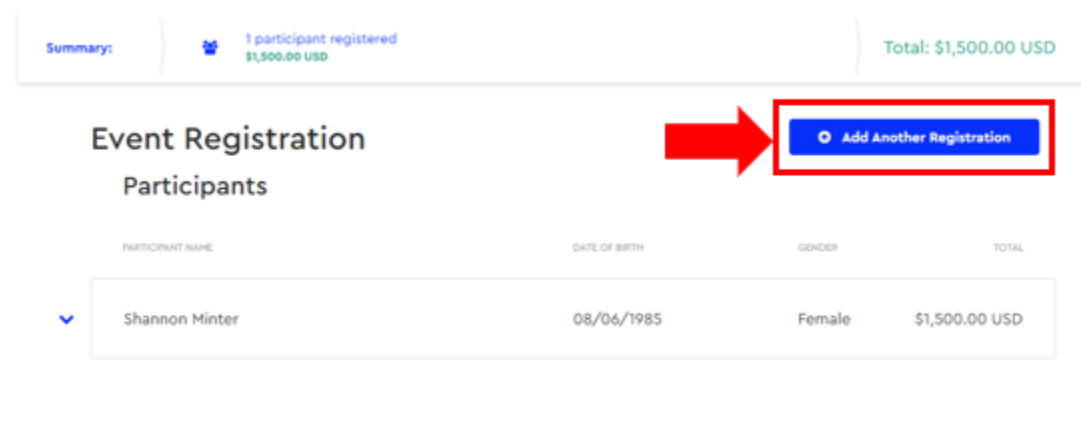

#### **Step 7: Purchasing Add-ons**

You also have the option to purchase any add-ons such as Power, ½ or Full Page Program Ad, Video Board Rotation, Additional Badges, etc. You can also purchase these add-ons later after registration via your dashboard. If you do not want any add-ons or want to wait a while, you can choose **Skip Step** to proceed further.

el Registration

**Available Add-Ons WI-FI ACCESS** POWER ACCESS 1/2 PAGE DIGITAL PROGRAM AD \$100,00 USD \$1,000,00 USD \$300,00 USD г 4 **I/2 PAGE WIFI** POWER DISITAL AD Select Select Select FULL PAGE DIGITAL PROGRAM AD<br>\$500.00 USD VIDEO BOARD ROTATION STATIC SCOREBOARD AD ROTATION \$3,000.00 USD \$2,000.00 USD ⊠ ∣⊳ FULL PAGE<br>DIGITAL AD **STATIC ROAD** Select Select Select

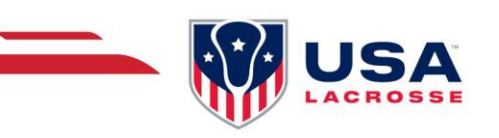

#### **Step 8: Order Summary & Payment**

Now you can review your order and select **Next** to proceed. You will be taken to the **Checkout Page** where you'll enter credit card information and select **Complete Registration**.

#### Review your order

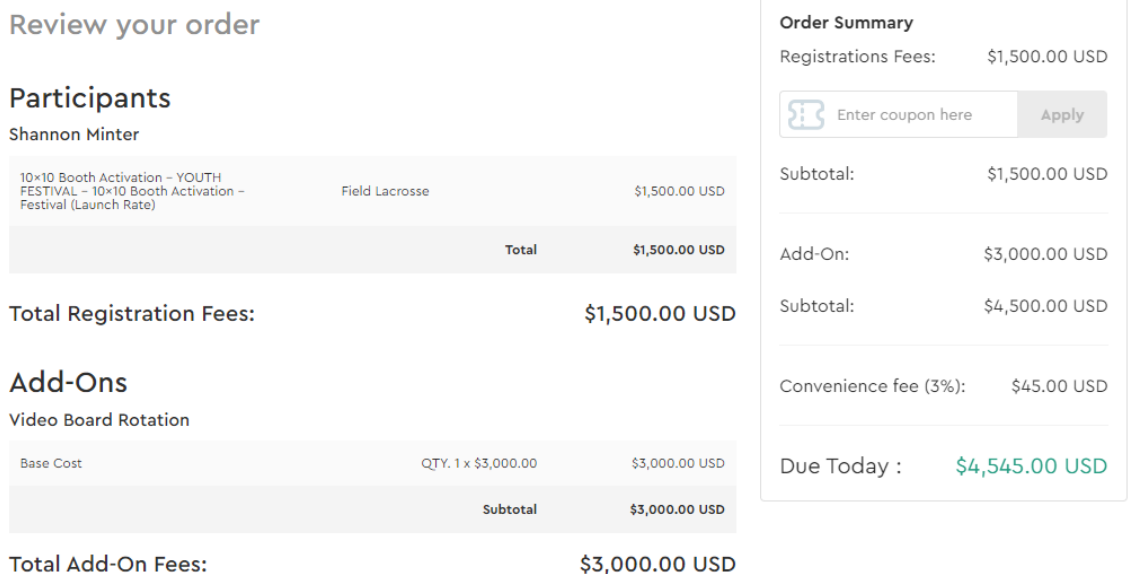

You have now successfully registered to activate at the USA Lacrosse Experience and will be directed to **View Your Dashboard**. This is where you're able to purchase any additional add-ons that were not purchased at the time of registration.

**Note:** If you're experiencing difficulties while registering your company, feel free to email Support at [support@eventconnect.io.](mailto:support@eventconnect.io)

### **NAVIGATING YOUR DASHBOARD**

After [logging into your account,](https://app.eventconnect.io/login) click on the **My Reservations** card at the top of the page. This will populate your registered events below.

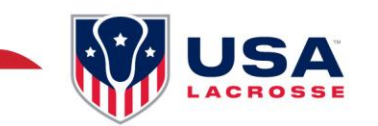

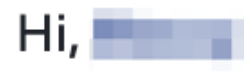

# Welcome to EventConnect

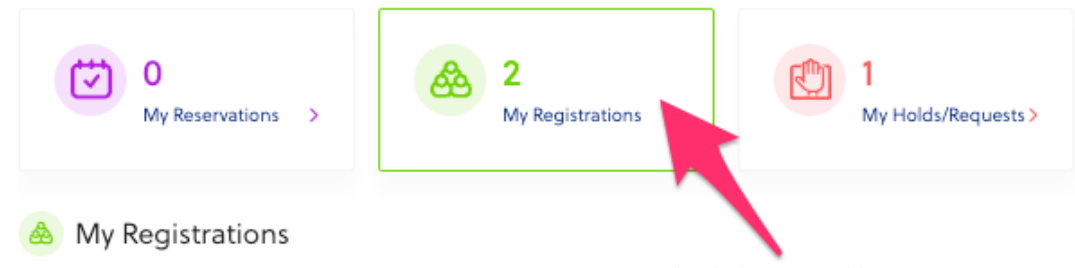

Next, click on the **View Events** button to the far right. Here it shows All Events, Upcoming Events and Past Events. Once you find the event you're attending, select the **Dashboard** button to the far right.

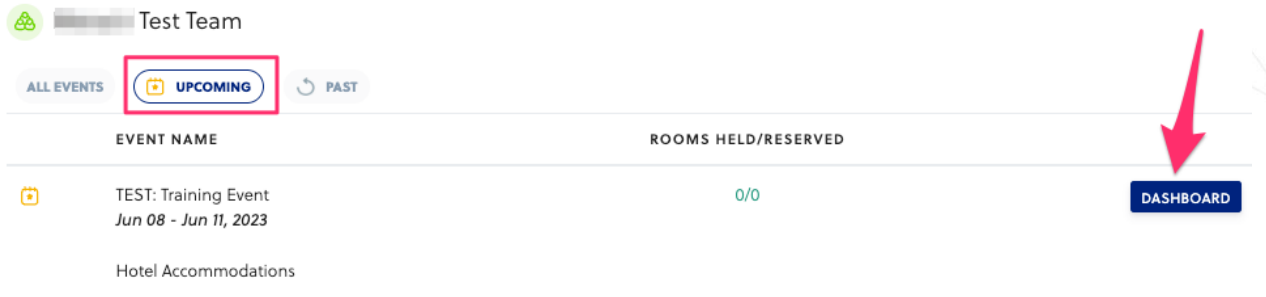

#### **Arriving at Your Dashboard**

After clicking on the Dashboard option, you will see a pop-up box that says, "**Welcome to your dashboard!**" Please click on the "**Onward**" button to go to your dashboard.